1. Follow the link [https://piktomir.ru](https://piktomir.ru/) 2. Turn on Translation to English in your browser and click **run**:

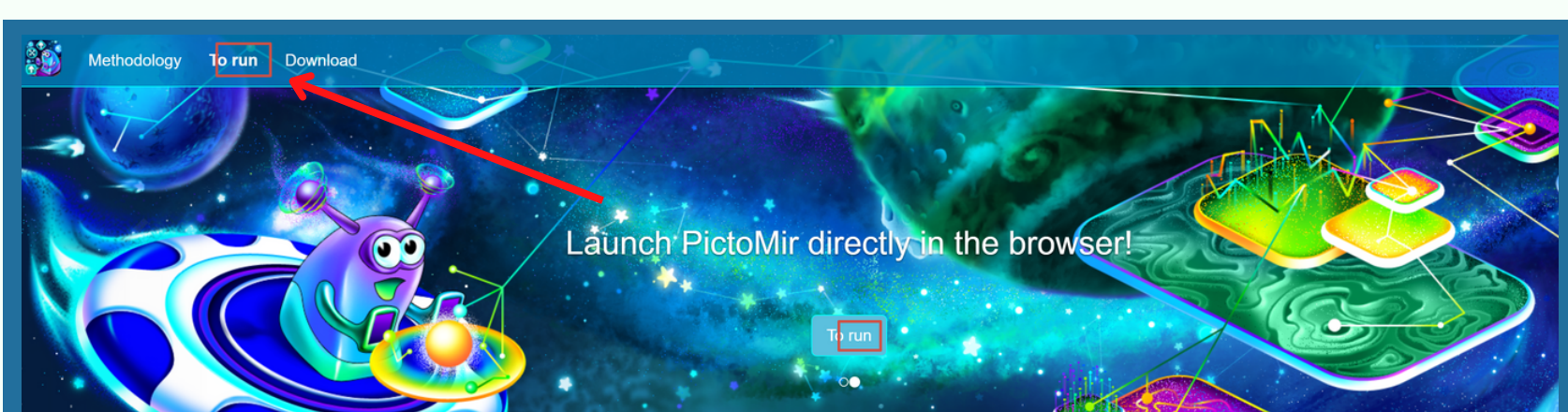

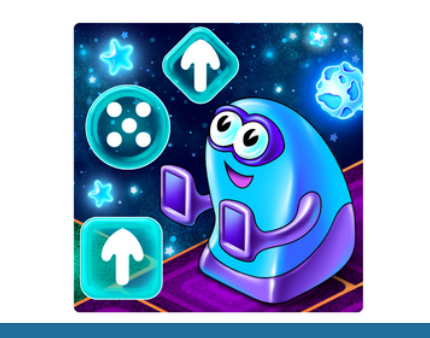

PictoMir

Younger brother of an idol

A freely distributed software system for learning the basics of programming by preschoolers and younger students. PictoMir allows the child to "assemble" a simple program that controls a virtual robot performer from pictograms on the computer screen. PictoMir is primarily aimed

CODDY

preschoolers who don't vet know how to write, or at elementary school students who don't really like to write

## [Programming](https://coddyschool.com/en/courses/programmirovanie-dlya-samih-malenkih/) for the Little Ones *<u>Eourse</u>*

# Running **Piktomir** Instructions

### 3. Wait for the Pictomir screen to load. Everything is ready to work!

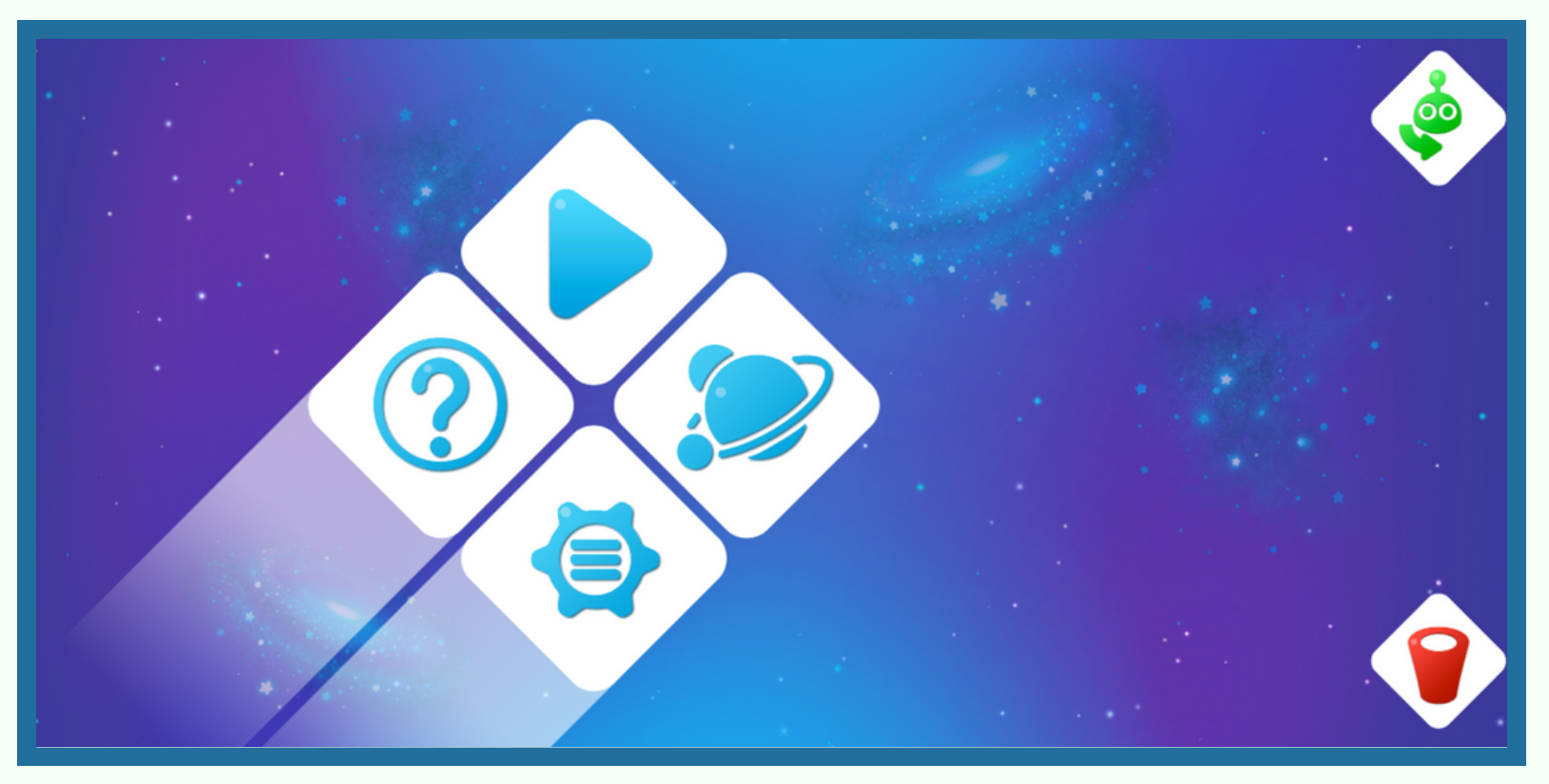

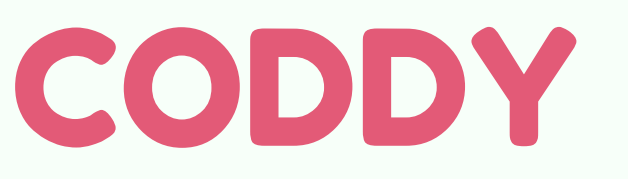

# **CodeMonkey** Instructions

Website Sign Up

1. Visit CodeMonkey site [https://www.codemonkey.com/.](https://www.codemonkey.com/) Click **KIDS SING UP**:

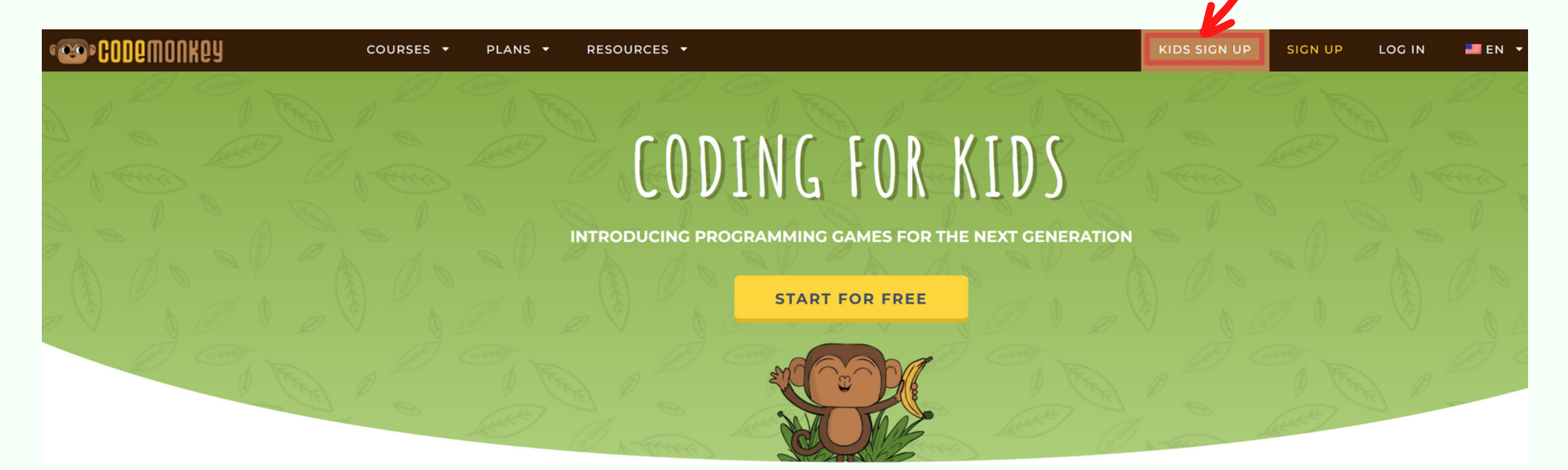

CODDY

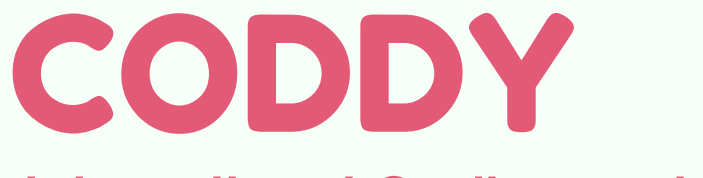

**International Coding and Design School for Teens and Kids**

2. Choose **NO** to answer the question "Do you have a classroom code?"

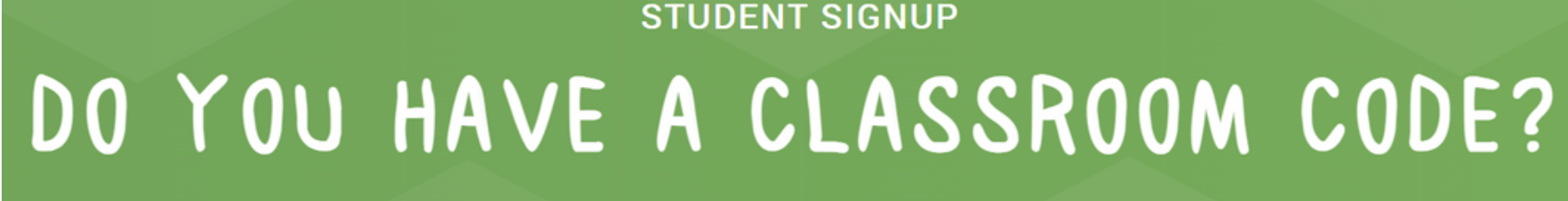

A classroom code is a code given to you by your teacher for creating your user.

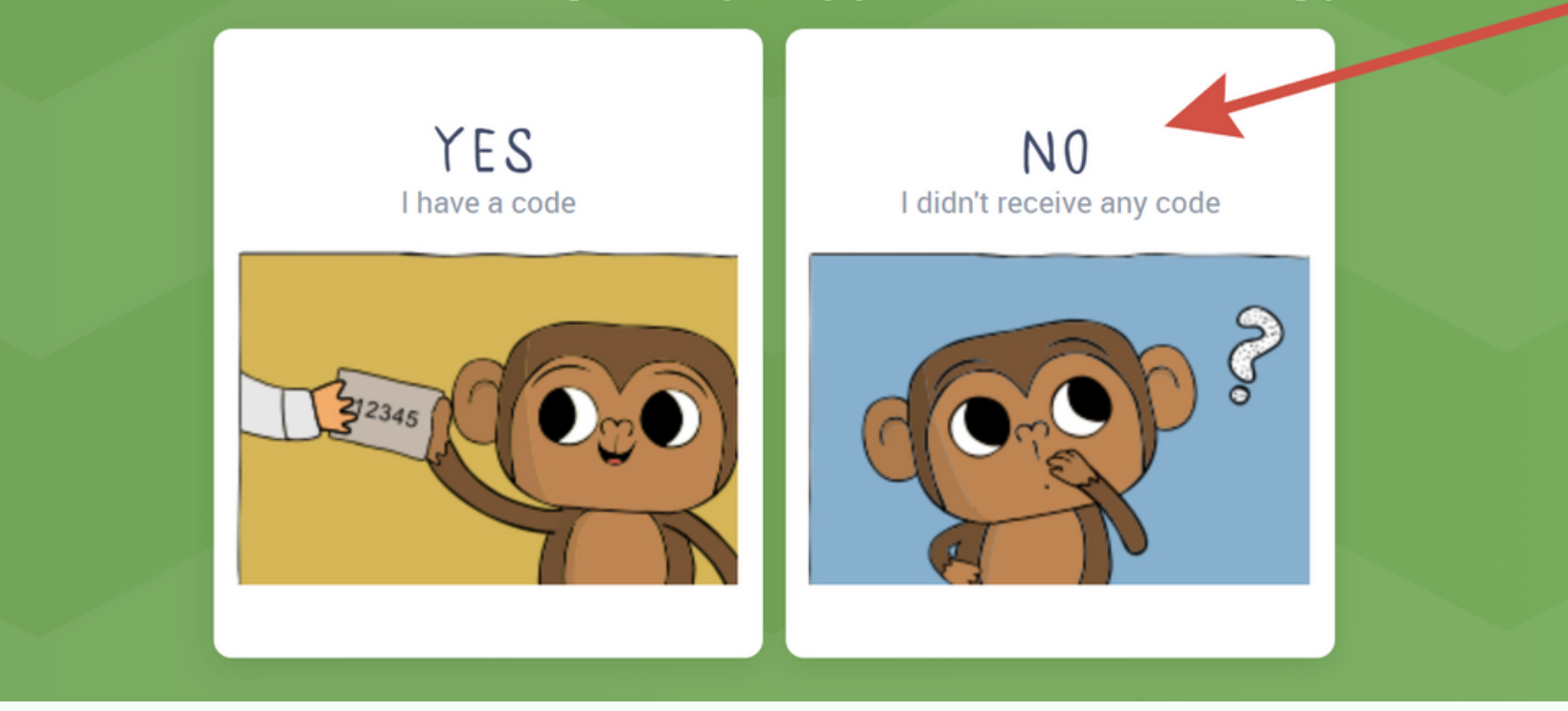

### 3. Choose **HOME** to answer the question "Where will you be playing?"

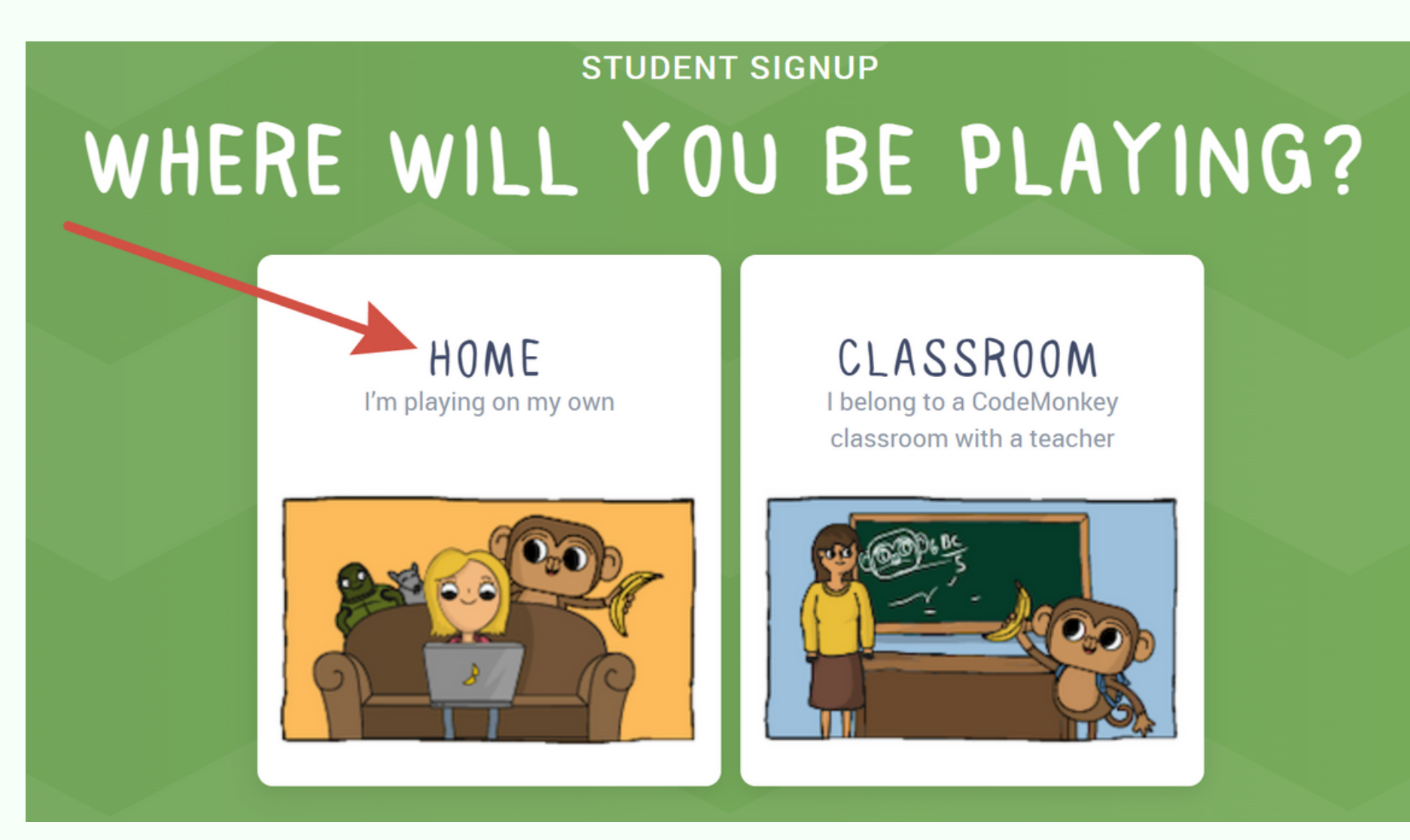

CODDY

4. Specify the age of **MORE** than 18 years (to avoid a lengthy procedure for confirming the parent account):

#### **STUDENT SIGNUP**

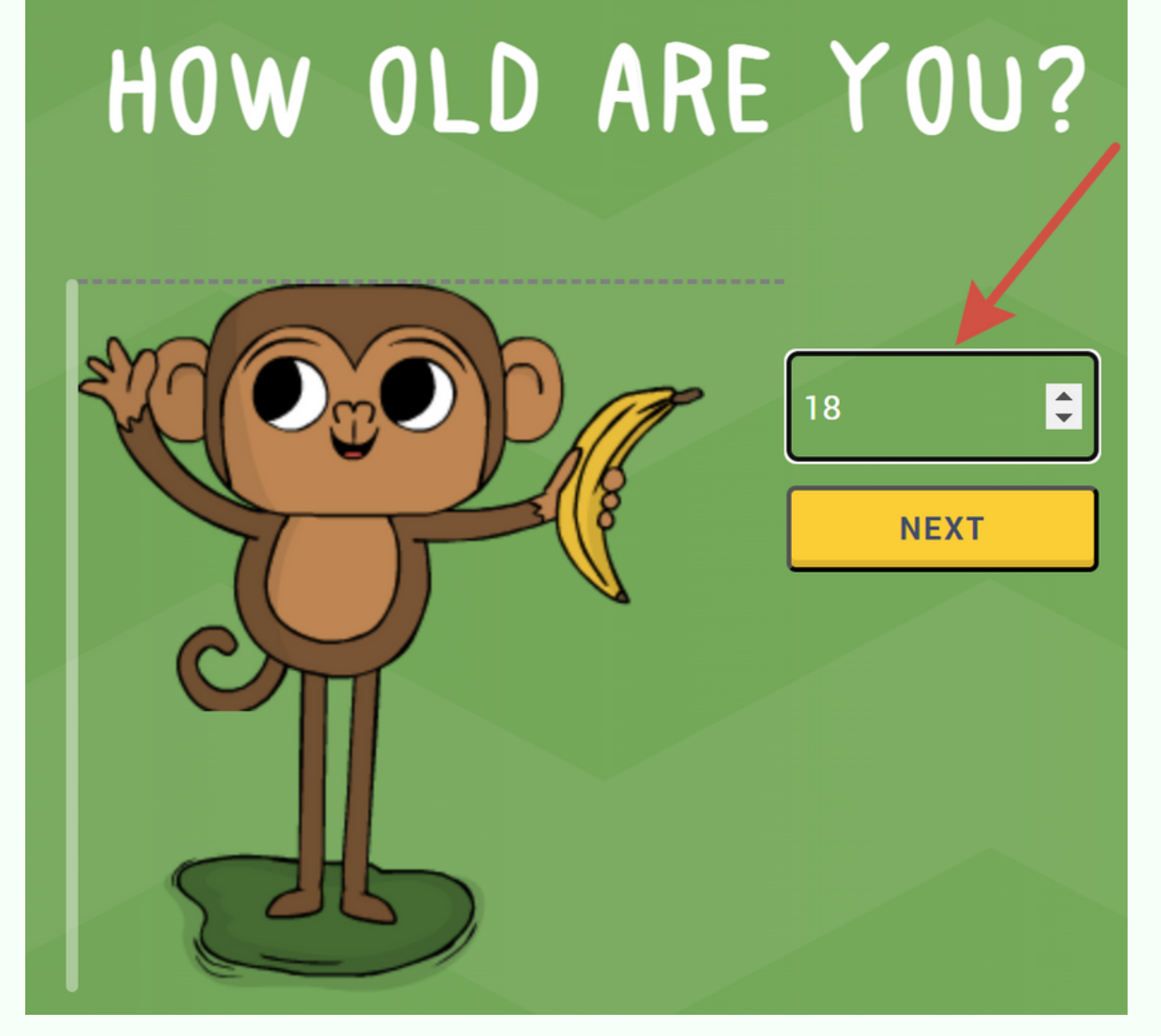

CODDY

5. Register via Google account or via email. When registering via email, enter it in the first column, enter the child's name below and come up with a password. Then click **SIGN UP**:

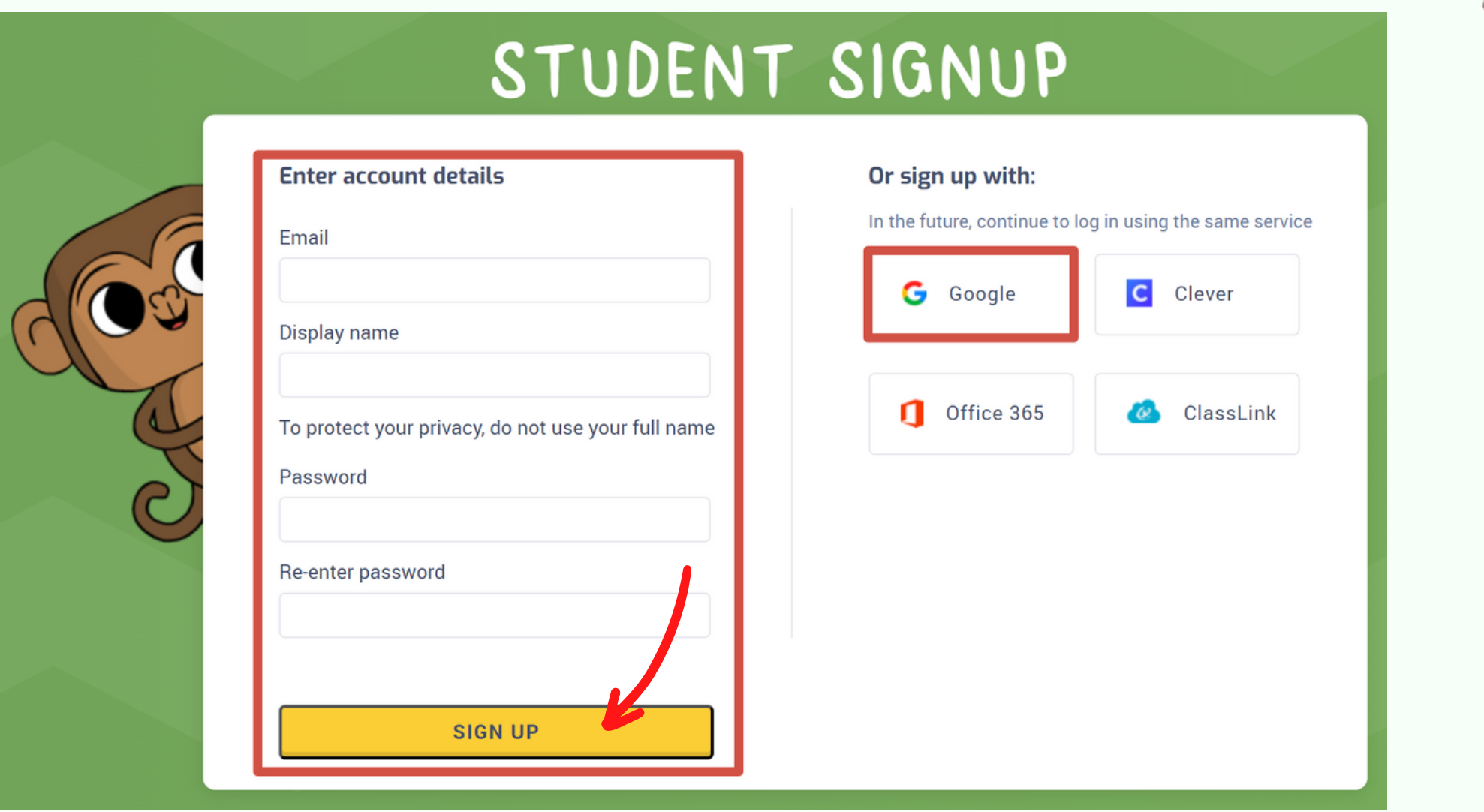

CODDY

 $\frac{1}{\sqrt{1-\frac{1}{2}}}\left\vert \frac{\partial f}{\partial x}\right\vert ^{2}$ 

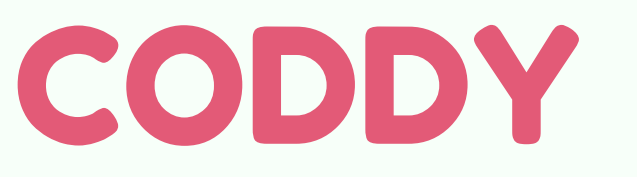

**International Coding and Design School for Teens and Kids**

### \* The trial period is 14 days.

6. That's it, you're on the CodeyMonkey home page!

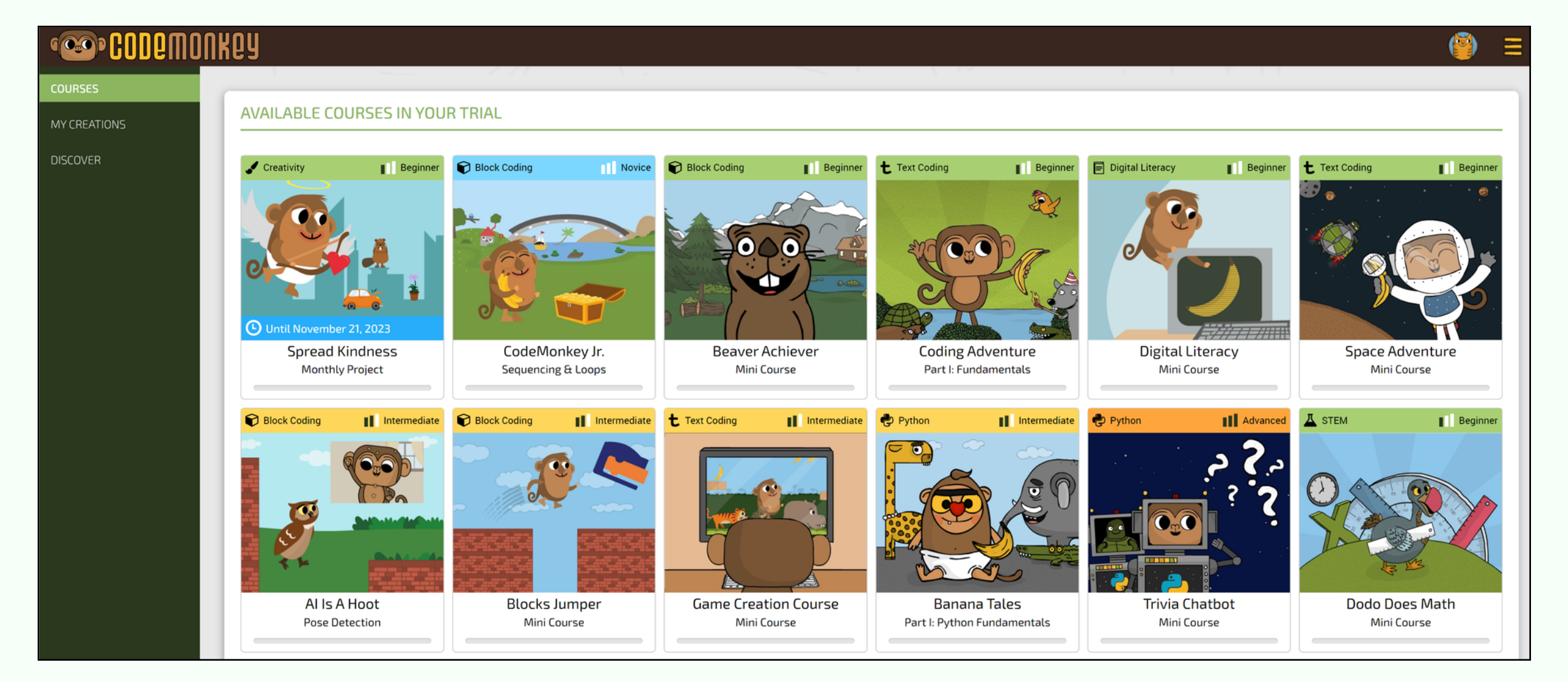

- 2. Sign up via Google account or via email.
	- If the child has a Google account, select "Continue with Google" and they log in to their Google account:

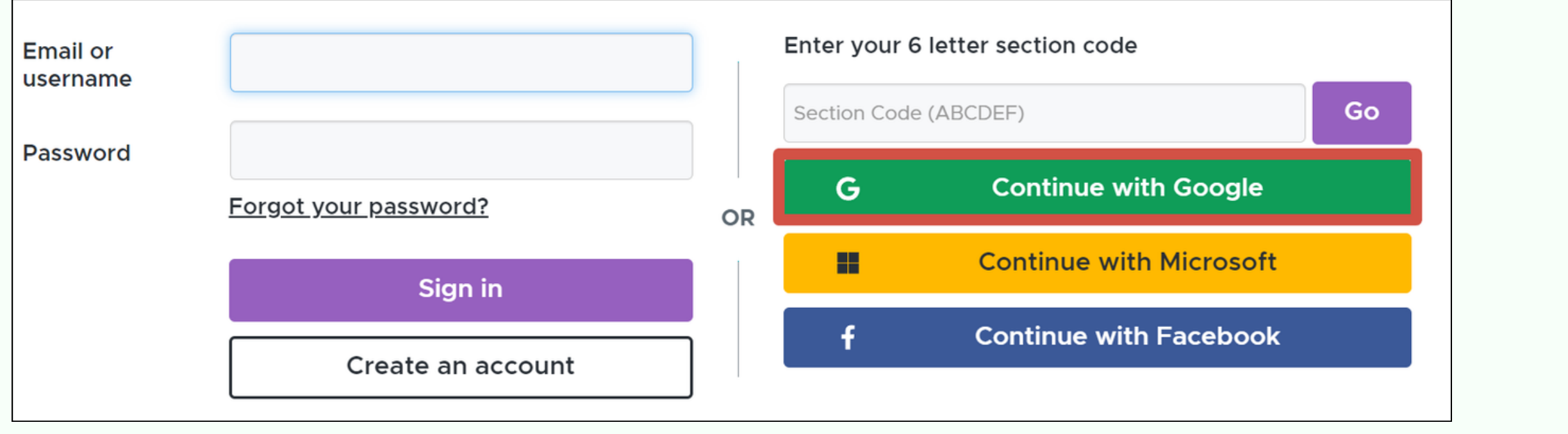

## **Code.org** Website Sign Up Instructions

1. Follow site link: [https://studio.code.org/users/sign\\_in?lang=en-US](https://studio.code.org/users/sign_in?lang=en-US) You will see this webpage:

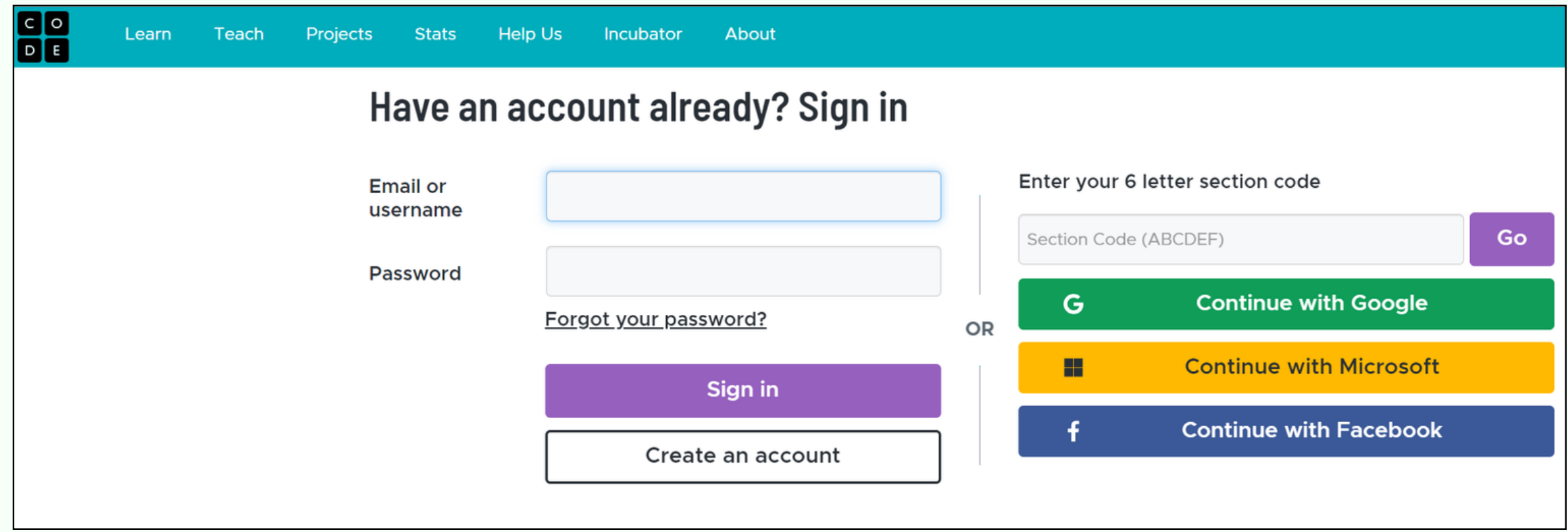

CODDL

### • If there is no Google account, click "Create an account":

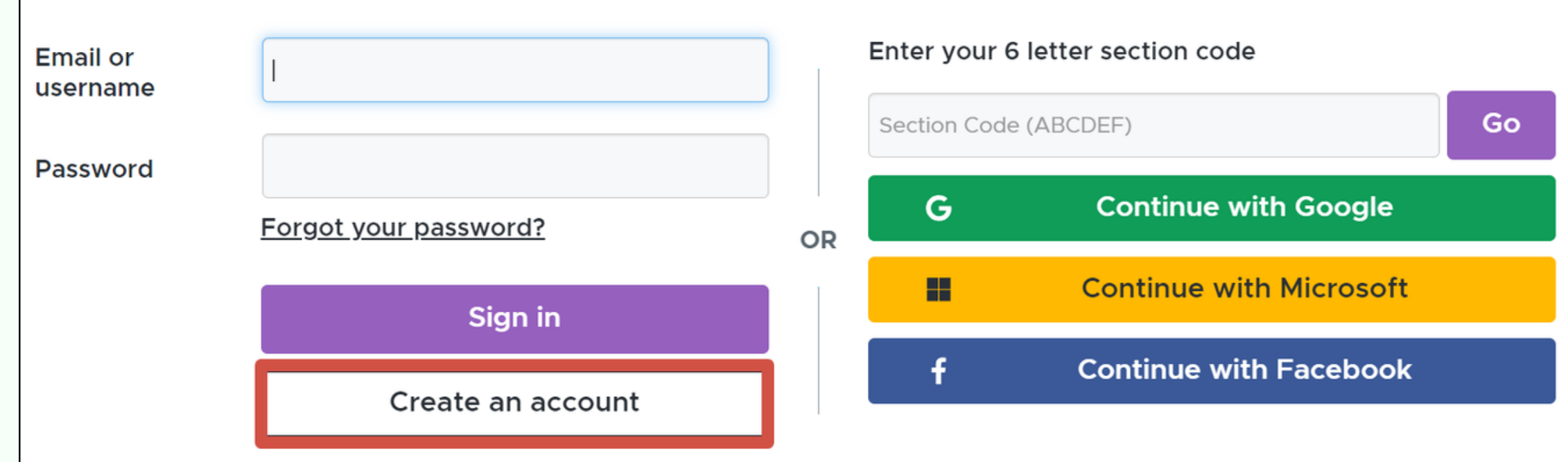

### In the next window, enter e-mail, come up with a password, enter it twice, click **Sign up**:

Sign up for an account to track your progress or your child's progress or manage your classroom. You can browse the various lessons and levels without an account, but you will need to sign up to save your progress and projects.

Already signed up? Sign in

**Continue with Google** G Continue with Microsoft  $\blacksquare$ 

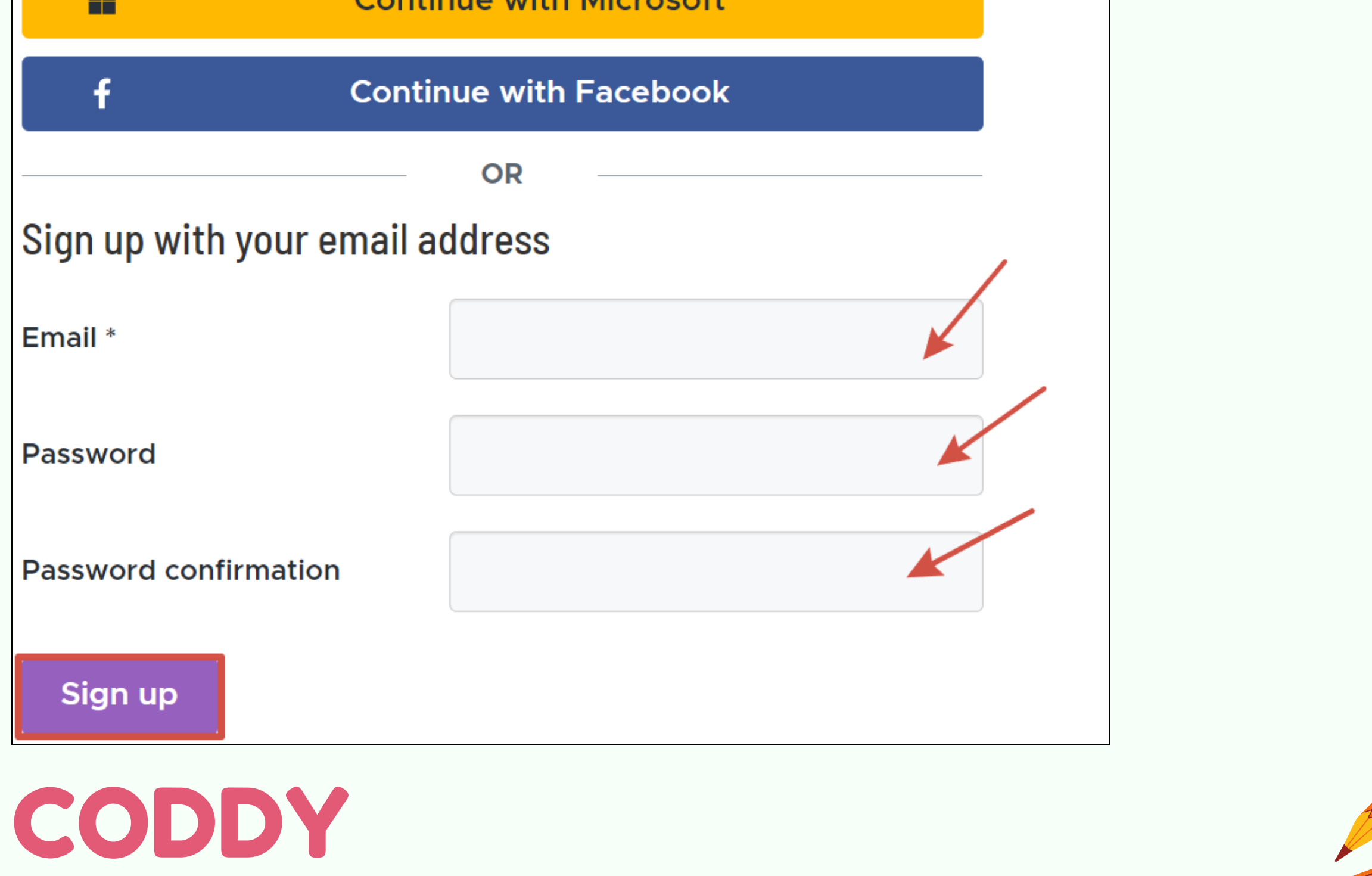

3. In the next window, select **Student** account type. Check the box next to "**I am a parent**". Leave appeared automatically parent's e-mail, or use e-mail that was specified earlier. Enter the student's name, set the age over 18, not to link the parent account. Check the box to agree about data collection. Click the "**Go to my account**" finally:

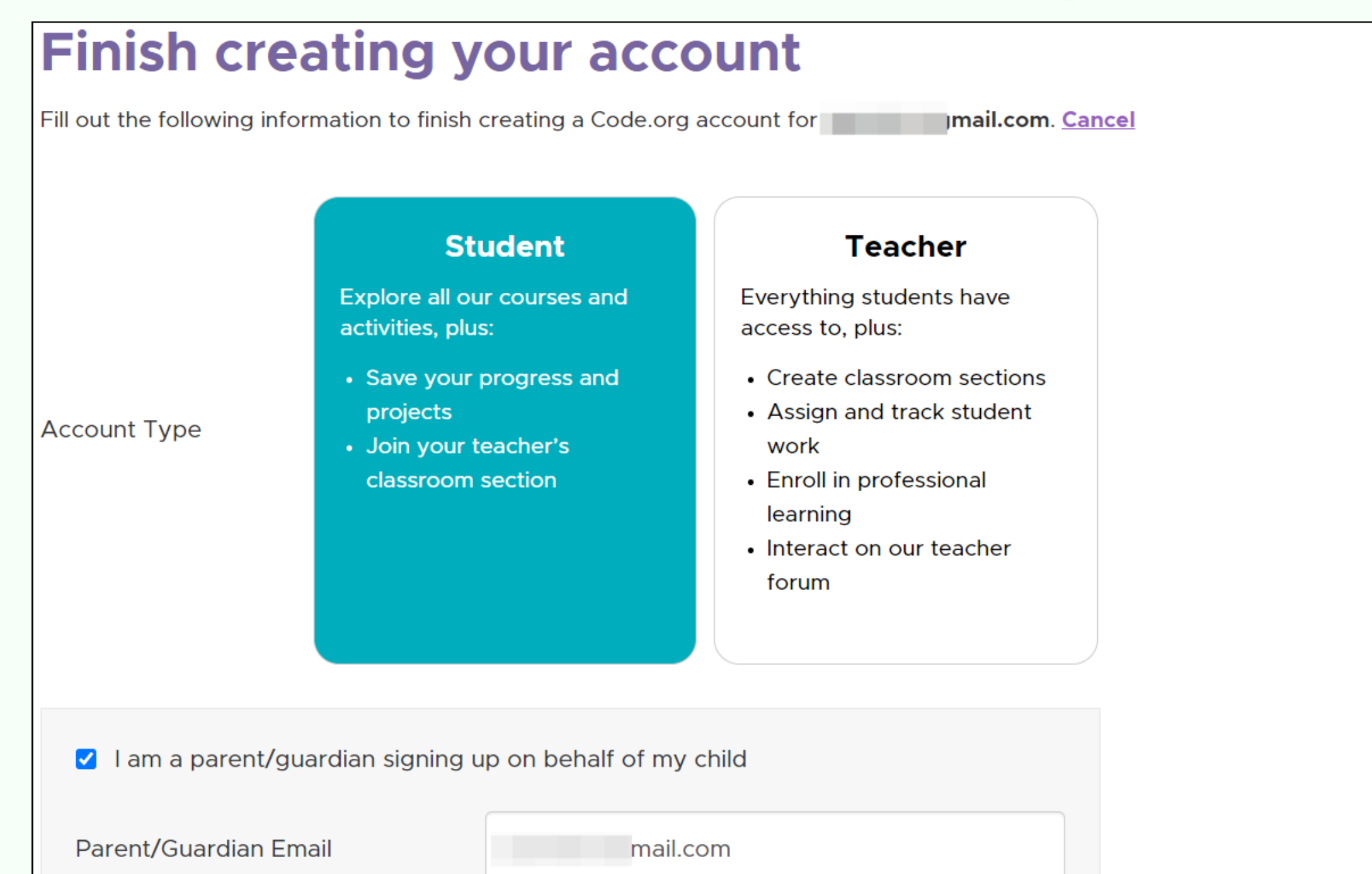

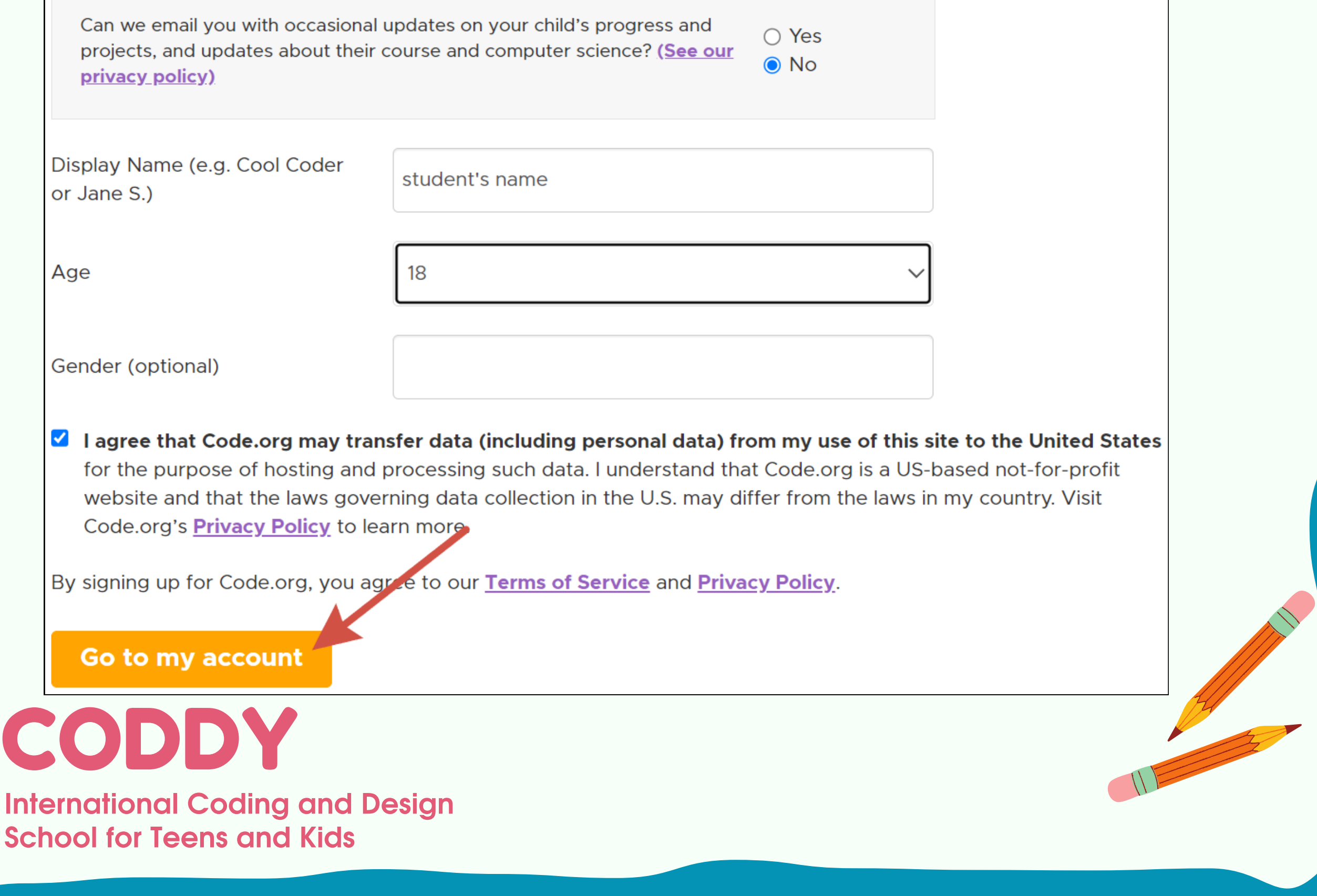

### 4. That's it, you're on the Code.org home page!

Projects

**Professional Learning** 

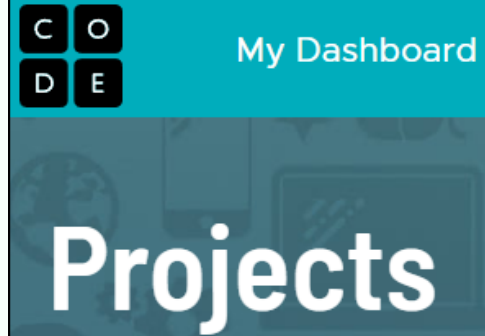

Over 210 million projects created

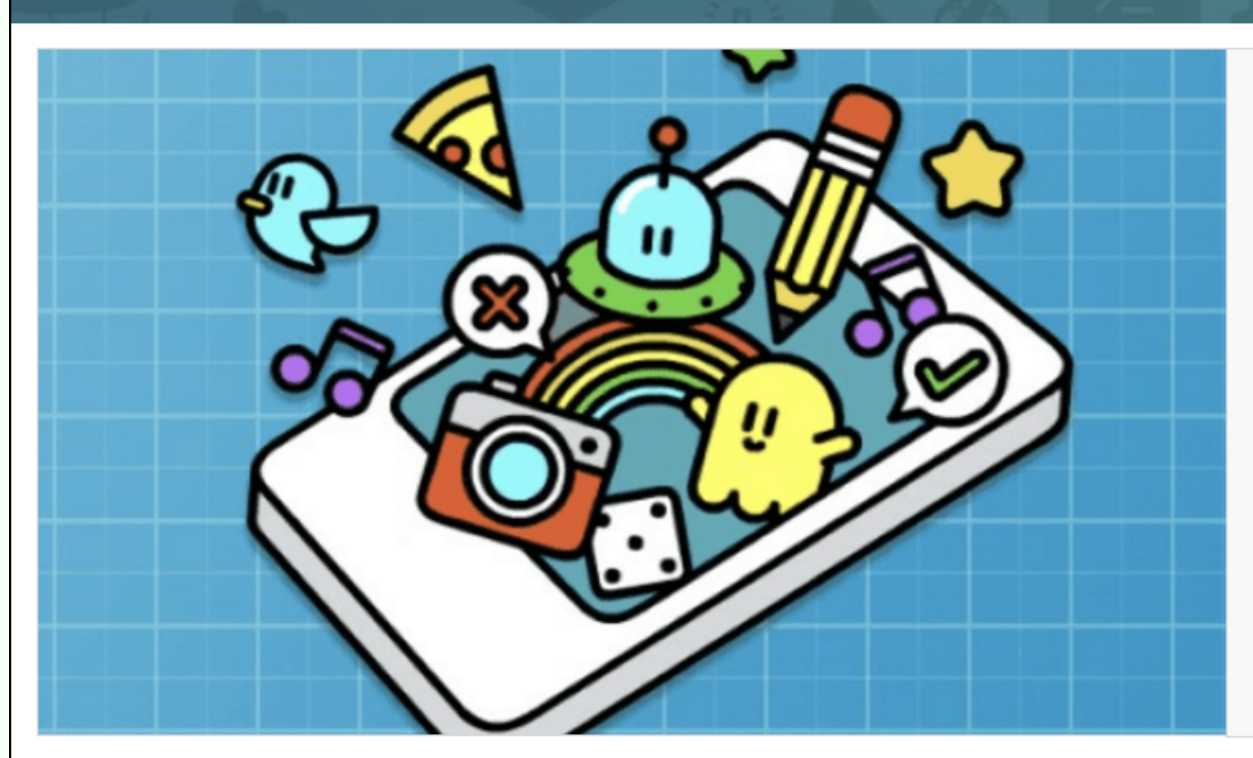

**Course Catalog** 

#### **Project Inspiration**

Incubator

Take a look at our Project Ideas page for starter projects in Sprite Lab, Game Lab, App Lab, and Web Lab. These include project descriptions, tips, and demo projects you can remix to make your own!

CODDY

My projects

Sign out

**Account settings** 

**View Project Ideas** 

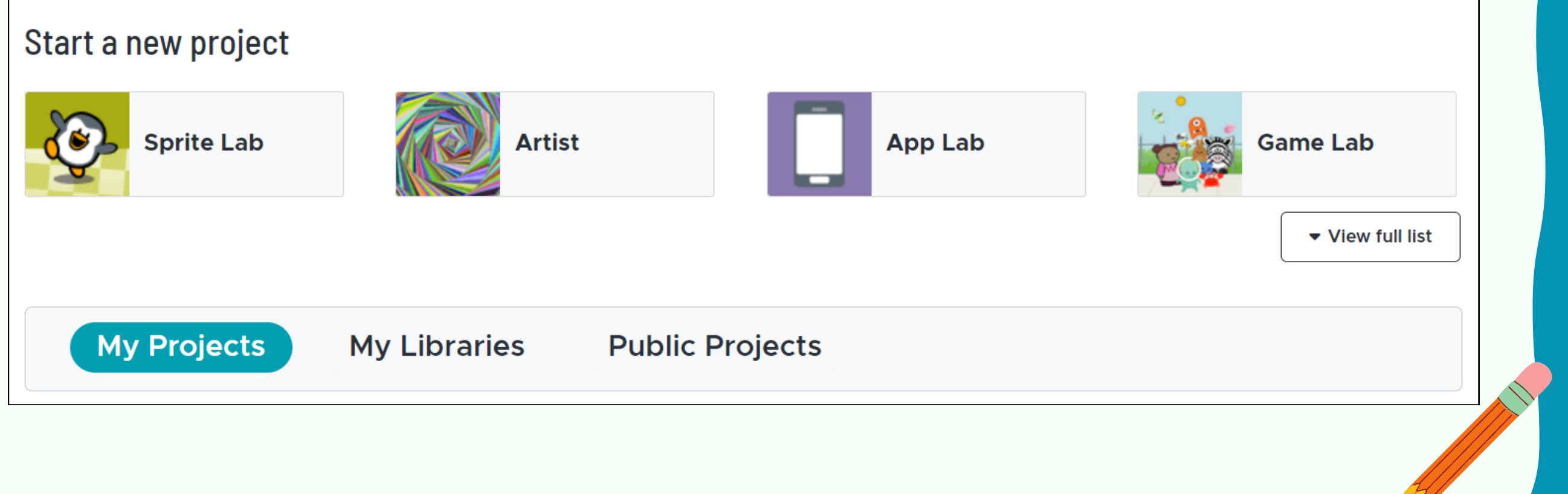

### **Done! :)**

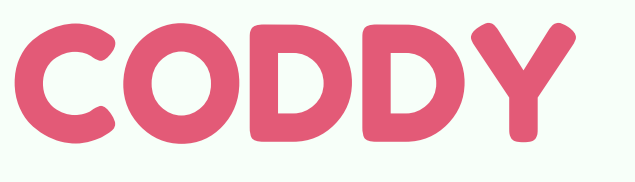